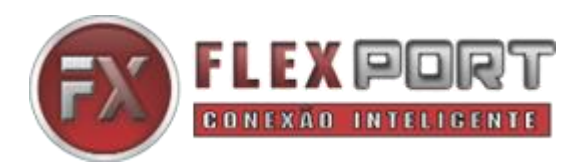

## **Manual do Usuário**

## **Processador de Vídeo – VPX-0812**

**Controlador de VídeoWall - 8 DVI-IN e 12 HDMI-OUT – com funções Preview e PIP**

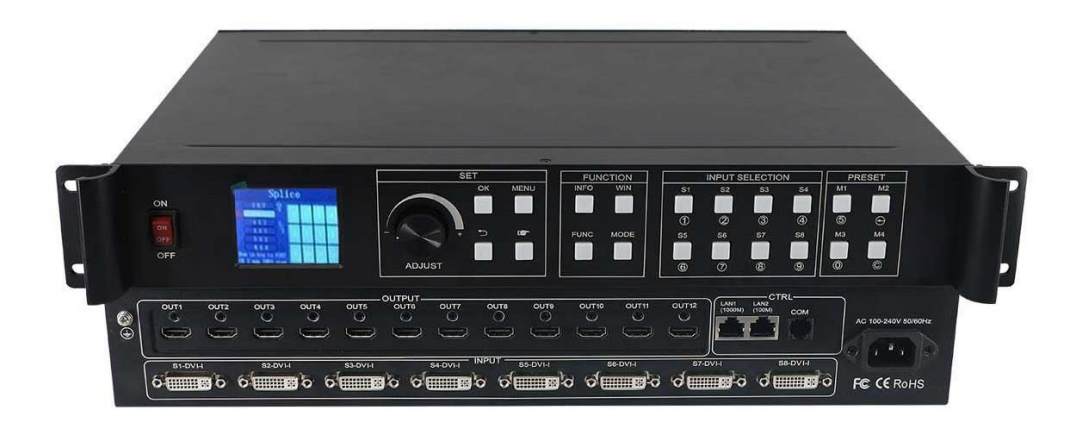

# Conteúdo

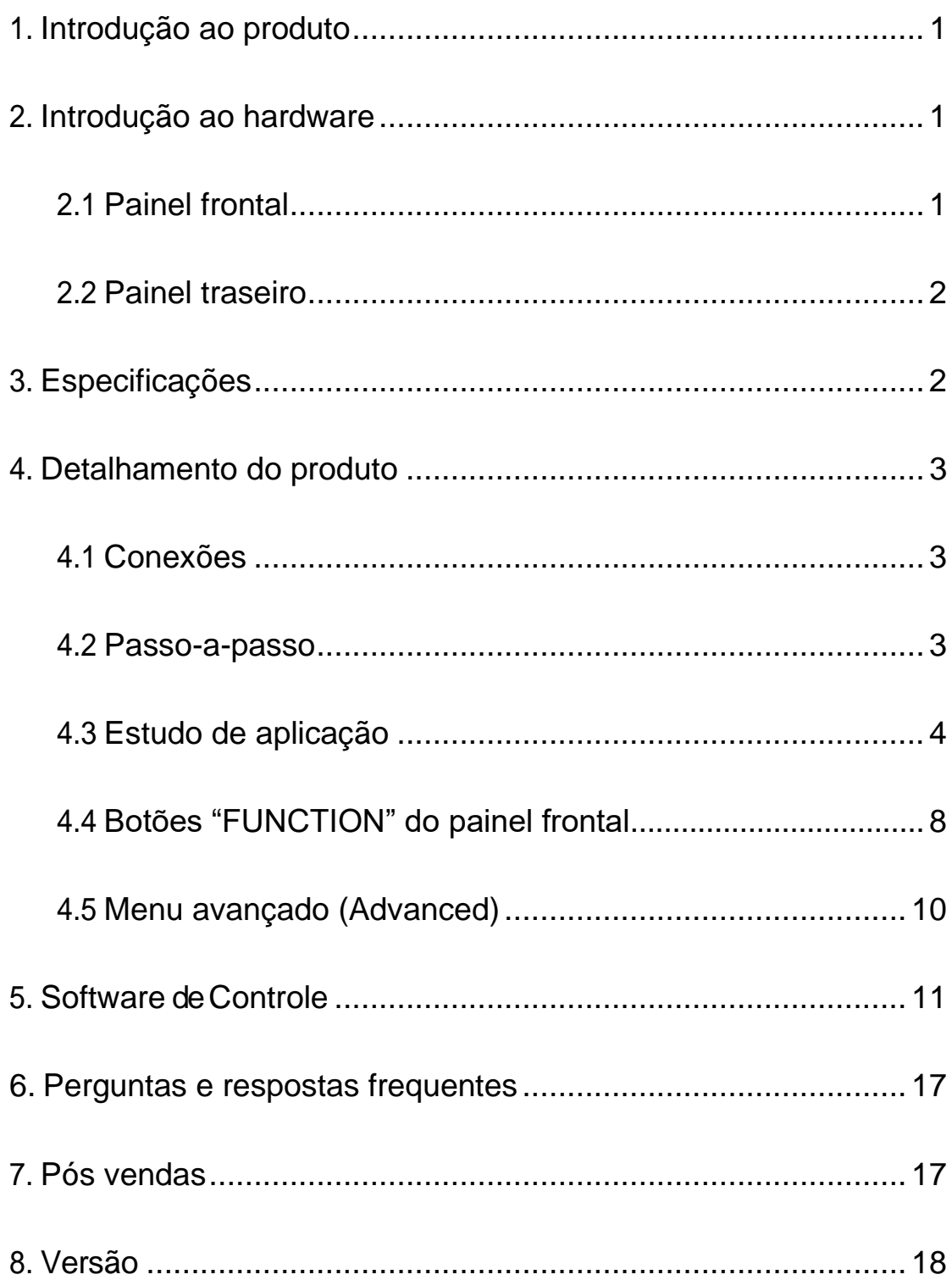

# PRECAUÇÕES DE SEGURANÇA

Para sua segurança, por gentileza, leia atentamente esta seção antes de ligar.

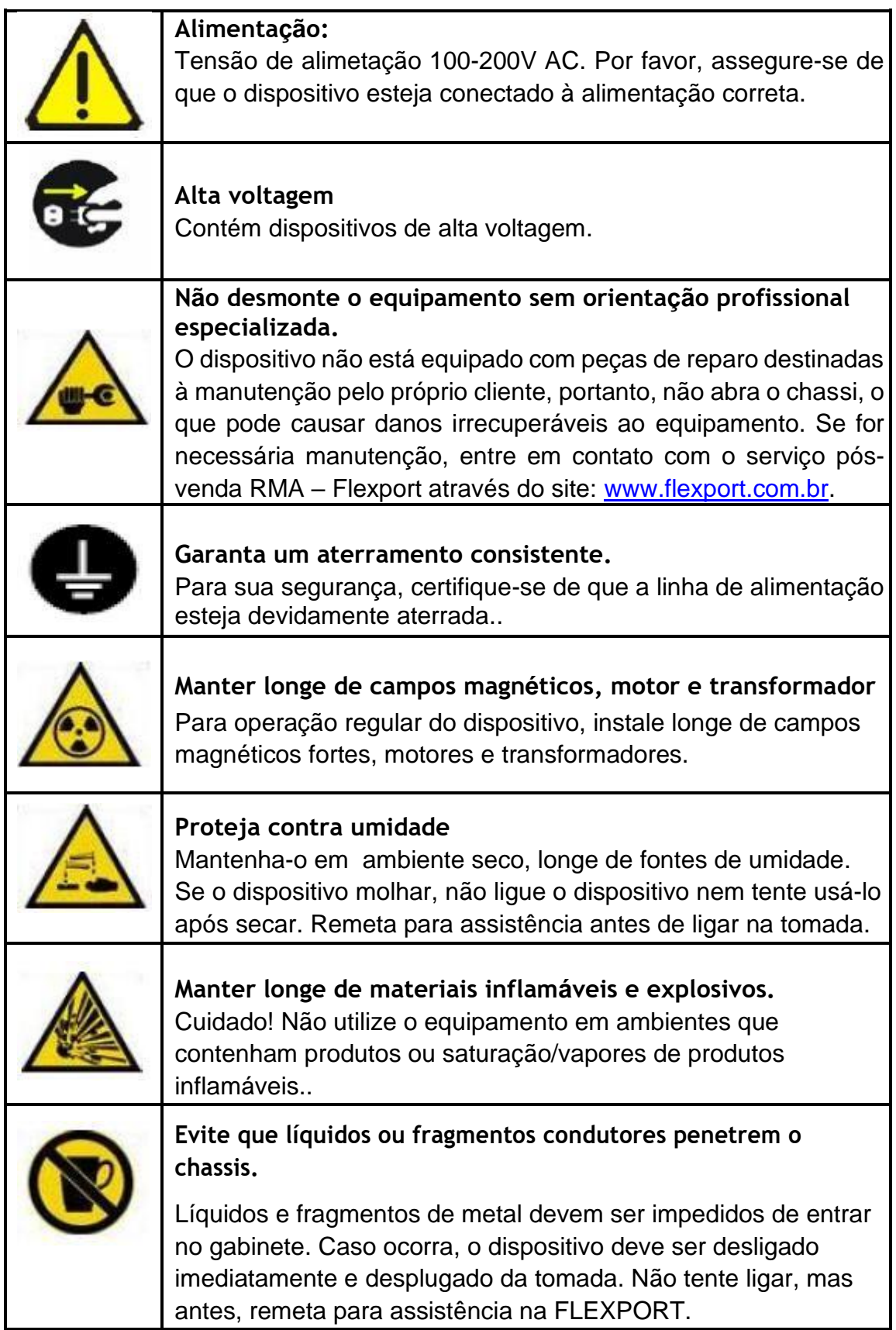

## <span id="page-3-0"></span>**1. Introdução ao Produto**

Este Processador de Vídeo-Wall em mosaico, é um equipamento de processamento de vídeo de última geração desenvolvido para exibir imagens em LCDs, TVs, monitores profissionais e telões de LED, entre outros dispositivos de vídeo. Ele adota a tecnologia de emenda de borda inteligente CrossInt, especialmente projetada para calibrar a margem entre cada tela, proporcionando uma transição suave e ajustada da imagem entre as telas do Vídeo-Wall. Todas as saídas de exibição são sincronizadas pela tecnologia FST, antes da saída síncrona, sincronizando a exibição entre o conteúdo das várias telas.

O produto possui os seguintes recursos:

- ➢ Suporta montagem das telas em formato livre de até 12 telas em um ou mais painéis de VídeoWall.
- ➢ 8 entradas DVI-I (DVI-I atende DVI/HDMI/VGA/CVBS).
- ➢ Layout de exibição livre, de até 8 images incluindo combinação simultânea de recursos de exibição como Multi-VídeoWall, Picture-in-picture, Cross-Screen, Multivew e Matrix entre muitos outros.
- ➢ Teclas e display colorido no painel frontal permitem configuração rápida e independente de Software instalado em PC.
- ➢ Oferece 'Preview' em tempo real e monitoramento de sinal por software permitindo WYSIWYG "What You See Is What You Get".
- ➢ Todo o processamento de imagem é em 60Hz, proporcionando imagens suaves e sem distorção.
- ➢ Suporta mapeamento de porta de saída permitindo '*blind mating'*, ou acoplamento aleatório de cabos.

## <span id="page-3-2"></span>**2. Introdução ao Hardware**

### 2.1 Painel Frontal

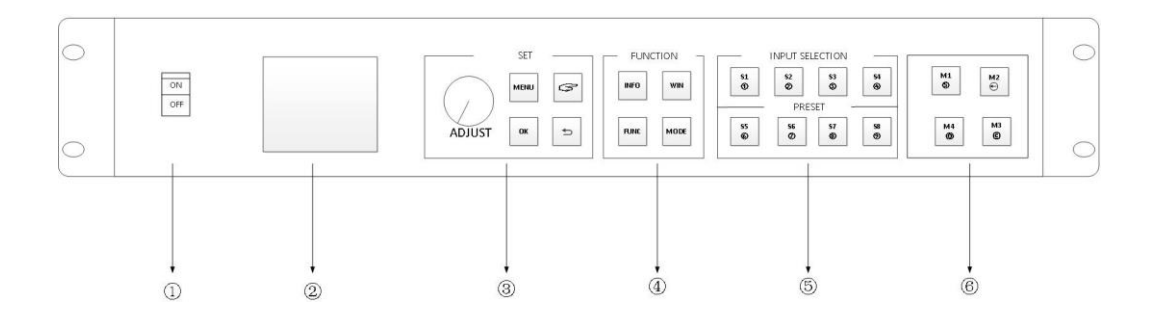

<span id="page-3-1"></span>1. ON/OFF: Botão de Liga/Desliga, onde ON indica LIGADO e OFF indica DESLIGADO. 2. LCD colorido: Display informativo que apresenta informações relativas a funções do equipamento e parâmetros de configuração.

- 3. SET: Botões de configuração que incluem ADJUST (botão de seleção/ajuste de valor), OK, MENU,  $\supset \mathbb{R}$
- 4. FUNCTION: Área de botões "Function" inclui botões INFO, WIN, FUNC, MODE.
- 5. INPUTSELECTION: Seleciona o sinal que está na respectiva porta física de entrada

indicada no nome do botão "Sn", onde n=1~8.

6. PRESET:Área de chamada rápida de cenários e configurações - pré gravados na memória.

## <span id="page-4-0"></span>2.2 Painel Traseiro

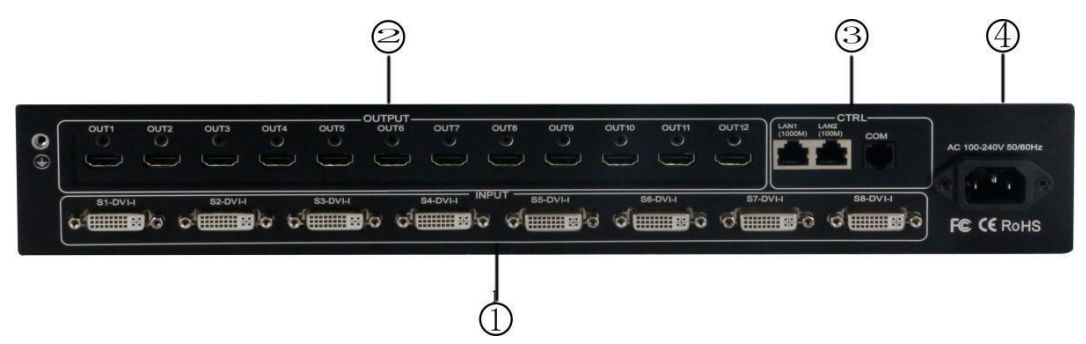

- 1.INPUT: Área de entradas com 8 conectores x DVI-I (DVI-I suporta DVI/HDMI/VGA/CVBS)
- 2.OUTPUT:Área de saídas que contém 12 saídas HDMI.
- 3.CTRL: Portas de controle, contendo LAN (100M), LAN (1000M), COM (porta serial )
- 4.POWER:Plugue de alimentação, conectar em rede elétrica 100~240V 50/ 60HZ.

## <span id="page-4-1"></span>**3. Especificações**

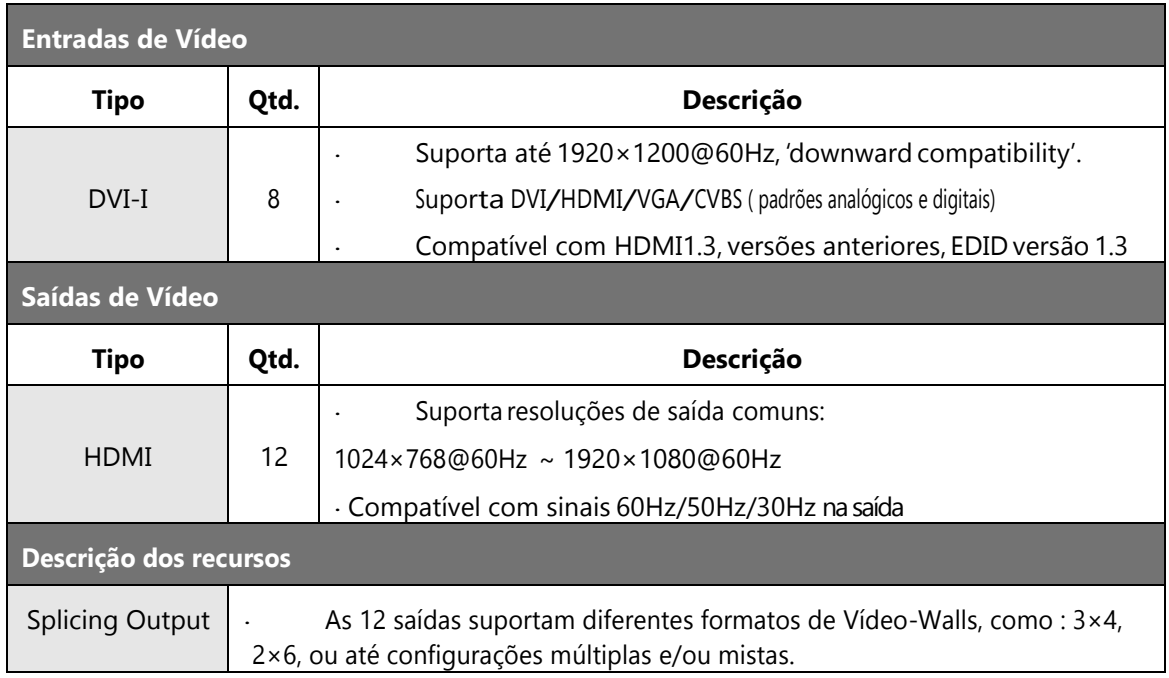

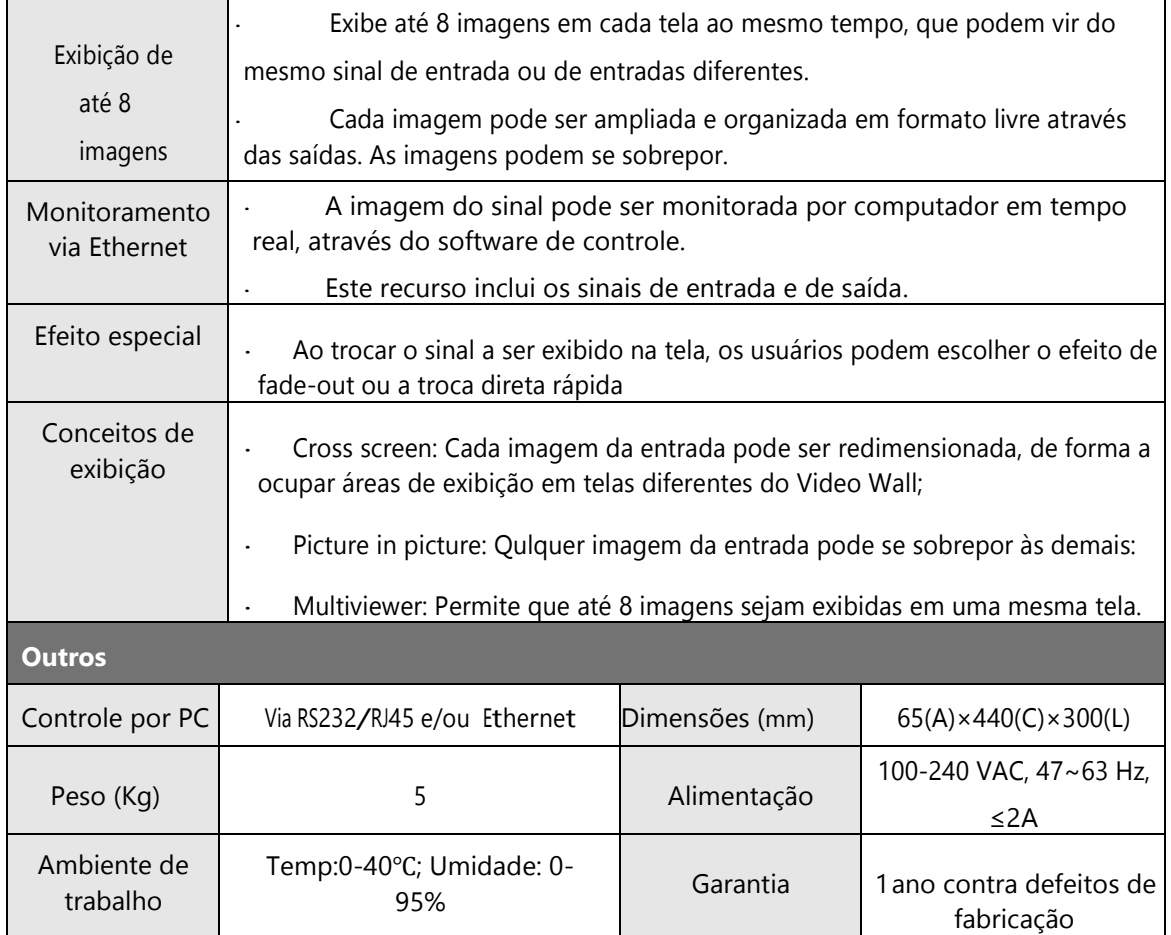

## <span id="page-5-0"></span>**4. Detalhamento do produto**

### 4.1 Conexão do dispositivo

A conexão do dispositivo pode ser dividida em três partes: conexão de energia, conexão de sinal e conexão de controle (usada para acessar parâmetros de firmware).

**-Conexão de energia:** Conecte o cabo de alimentação na tomada de alimentação. **-Conexão de sinal:**

### *fonte de sinal (p.ex. computador) → input (Processador de Vídeo Wall) output → LCD (telas).*

**-Conexão de controle:** conecte o computador de controle à porta RJ45 de controle do dispositivo e altere parâmetros e controles do dispositivo. Existem três métodos de conexão: (1) Conecte a porta de controle de rede de 10/100 Mb do VPX à sua Rede LAN 10/100, para operar o software de controle do dispositivo

(2) Conectando a porta de rede gigabit do seu PC com a porta LAN (10/100/1000M) do VPX, você pode, não apenas controlar o Processador VPX-0812, mas também monitorar em seu PC as imagens das fontes de sinal de vídeo.

(3) Conecte o cabo serial que acompanha o produto, à porta COM do VPX e conecte o DB9

na porta serial do computador.

Qualquer um dos três modos acima, pode realizar o controle do software do dispositivo.

#### DIAGRAMA DE CONEXÃO:

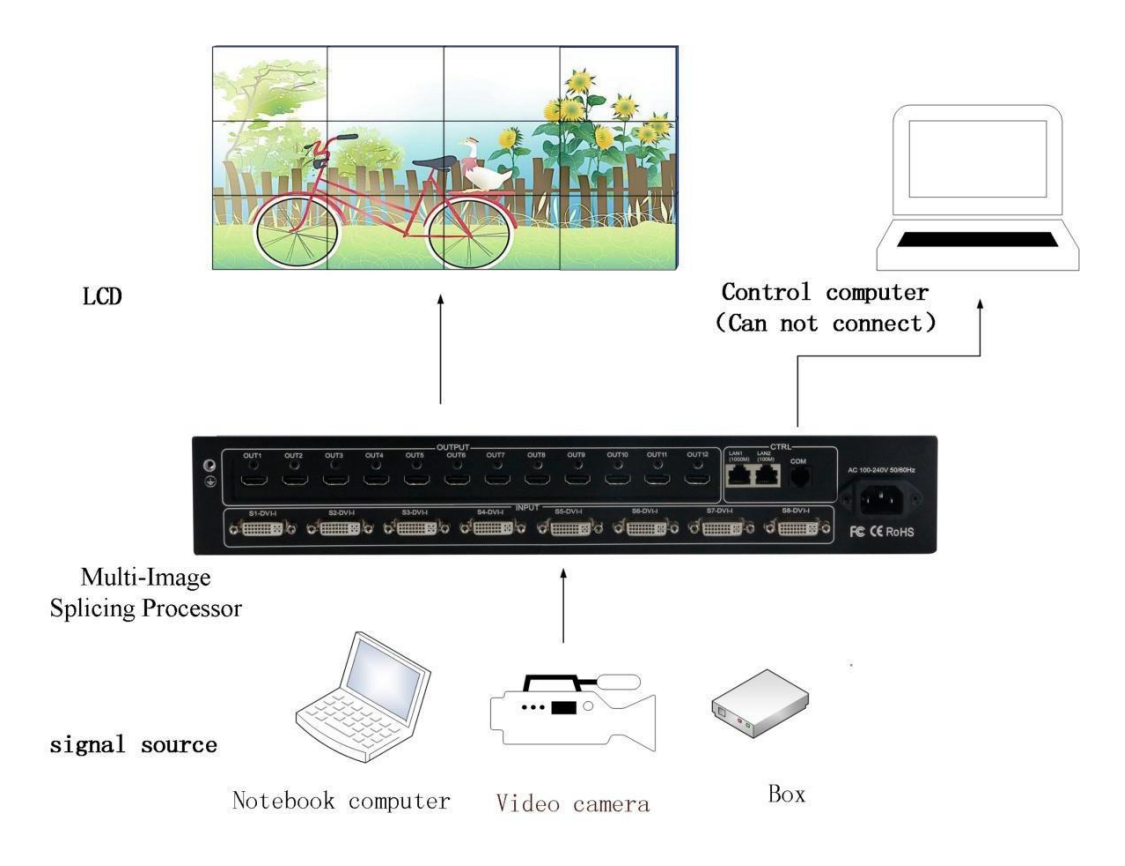

### <span id="page-6-0"></span>4.2 Passo-a-passo

**Passo 1:**Pressione a tecla "MENU" para entrar na interface do menu principal e clique em "splicing mode" para escolher o formato do seu video wall :  $2 \times 2$ ,  $2 \times 3$ ,  $2 \times 4$ ,  $2 \times 5$ ,  $2 \times 6$ ,  $3 \times 2$  $\sqrt{3 \times 3}$ ,  $3 \times 4$ ,  $4 \times 2$ ,  $4 \times 3$ ,  $5 \times 2$ ,  $M \times N$ .

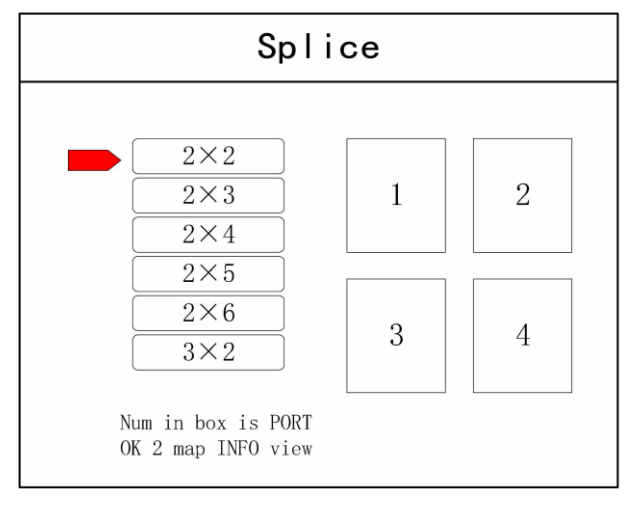

**Nota:** Selecione M x N para customizar o formato de VídeoWall desejado para junção de

telas onde  $M = n^{\circ}$  de linhas e  $N = n^{\circ}$  de colunas.

**Passo 2:** Pressione  $\leftarrow$  para voltar à tela do menu principal, selecione "Image layout" e escolha o número do Layout desejado.

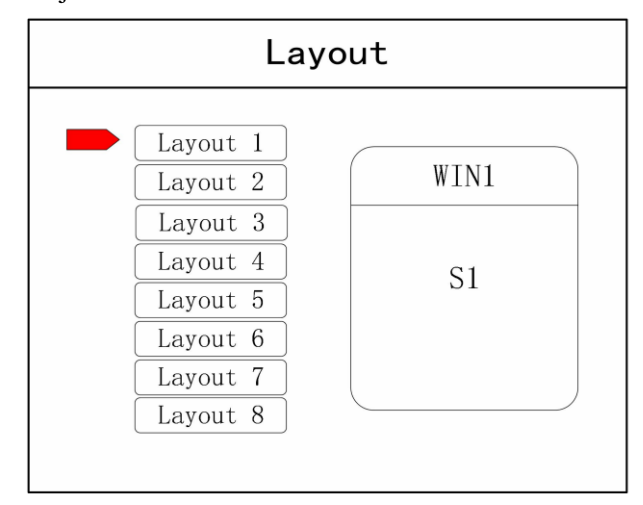

Nota: Este passo pode ser ignorado em caso de imagem única. Para várias imagens, não haverá problema se o número da imagem e os requisitos do layout estiverem com configuração consistente. As operações a seguir podem ser adotadas quando o layout não estiver consistente.

Passo 3: Pressione "OK" e retorne ao menu principal; selecione "Image parameter" e tecle enter nesta interface de seleção, para selecionar o tamanho e posição de cada imagem.

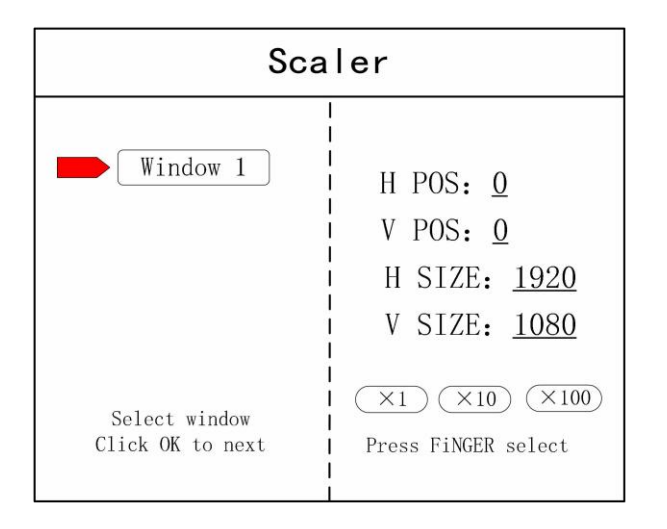

**Nota:** Há dois caminhos para alterar o número:

(1) Ajuste girando o knob . Tamanho do passo de avanço pode ser ajustado usando"×1" "×10""×100", por exemplo,

"×100" significa que ao girar o knob o incremento é de 100 em 100.

(2) Utilize os botões da direita do painel frontal para incrementar o número desejado.Porexemplo, use o  $S<sub>1</sub>$ botão  $\boxed{\begin{array}{c} 0 \end{array}}$  para incrementar 1.

Passo 4: Pressione "MENU" e retorne ao menuprincipal; selecione "Save setting" para entrar na interface de salvar dados "Data storage"; selecione um dos modos e clique "OK" para

salvar os dados.

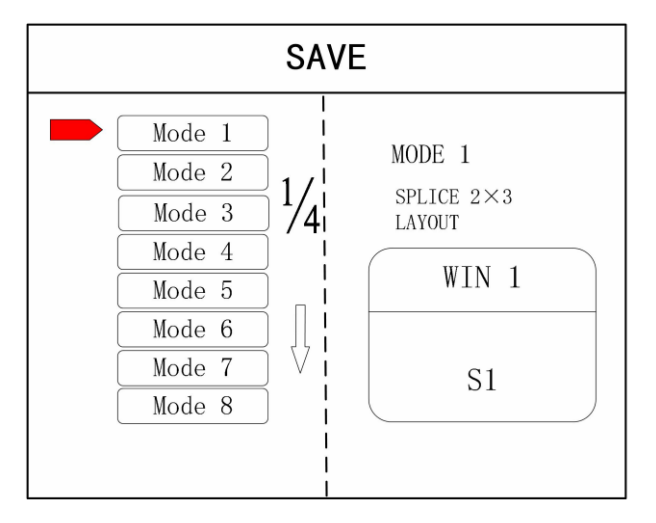

**Nota: O "**Mode 1" é a configuração padrão assumida no processo de boot do equipamento; sugere-se que o modo de utilização mais comum ou o modo normalmente requerido ao inicializar o equipamento, seja salvo na posição "Mode 1".

Nese ponto, a configuração básica do dispositivo está concluída. Se houver outro requisito de cenário para uso também frequente, repita a operação e salve-o como outro modo.

Após configurar o dispositivo, e salvar os cenários, basta 'chamar' posteriormente os dados salvos em cada posição MODE.

O recall de cenários é possível de duas formas:

(1) Para chamar o cenário por tecla de atalho, selecione e pressione os botões "M1-M4"

no painel frontal, o que é bastante conveniente quando usa-se até 4 cenários.

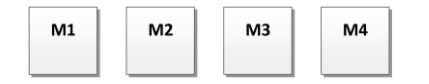

(2) Para chamar cenários a partir do Menu Principal, aperte "MENU" e selecione "User Mode" t para entrar na tela "LOAD" de acesso aos cenários pré-gravados. Selecione então o Mode\_nº desejado e tecle "OK".

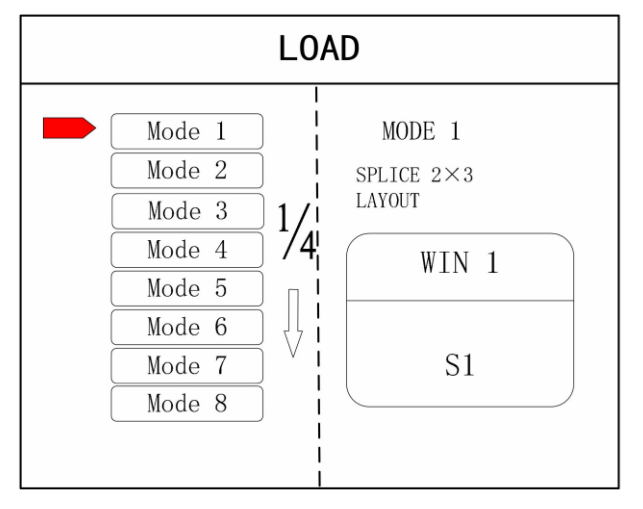

### <span id="page-8-0"></span>4.3 Estudo de Aplicação:

A depuração do passo-a-passo do equipamento é exemplificada no caso a seguir:

Caso: Vídeo Wall de 12 telas LCD montadas em 3 linhas e 4 colunas, conforme figura a seguir, e neste caso devem formar um telão único:

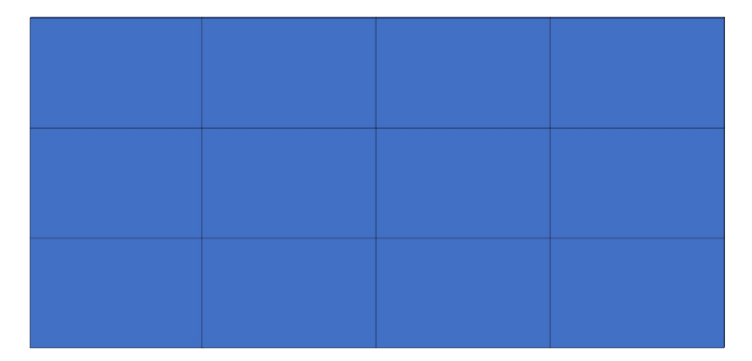

Montagem do Telão LCD

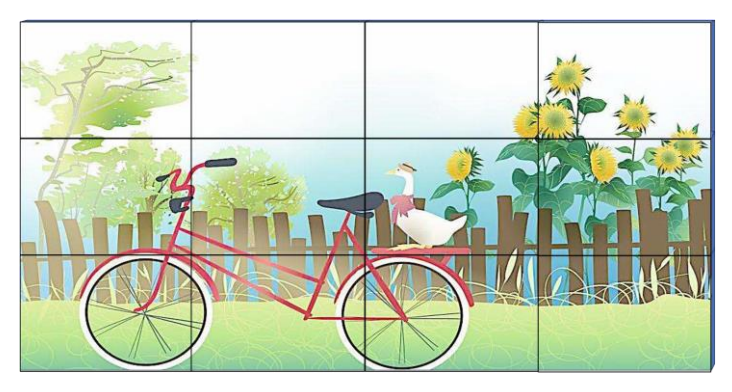

Exemplo gráfico

Passo-a-passo:

**Passo 1:** Pressione "MENU", entre na tela do menu principal para acessar o sub-menu "Splice" e selecione a opção 3x4.

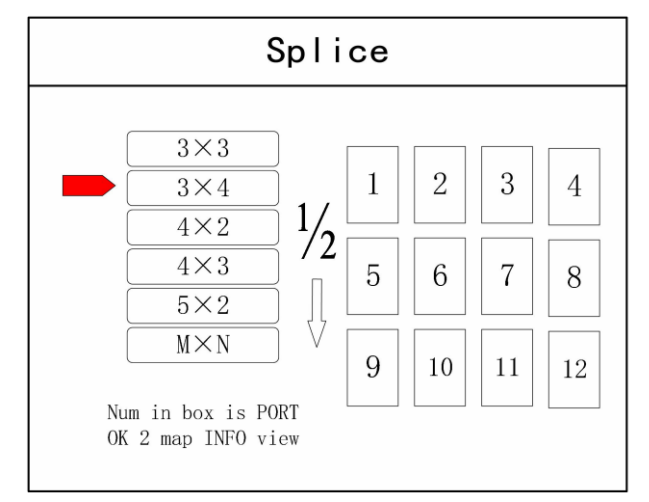

**Passo 2:** Pressione "OK" para retornar ao menu principal. A montagem das saídas no formato do telão está finalizada Agora selecione uma das entradas para apresentar o respectivo sinal no telão, usando as teclas (s1-s8).

**Passo 3:** Após a exibição normal da tela grande, salve todos os dados de configuração. Pressione "Save setting", para entrar na interface "Save setting" e selecionar "Mode 1", e clique em "OK". Tudo estará concluído quando for salvo com sucesso.

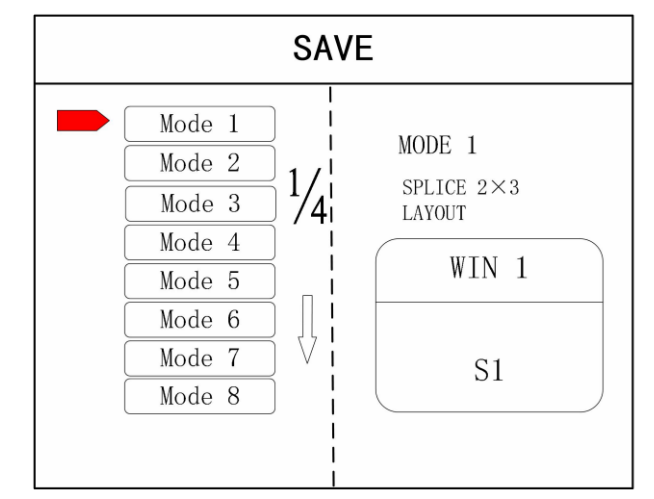

**Nota: "Mode 1"** é a posição de inicialização padrão do equipamento; sugerimos que a configuração que terá utilização mais frequente, seja salva nesta posição; Pode-se salvar até 32 modos de configuração.

## 4.4 Botões "FUNCTION" do painel frontal:

Apresentação inicial:

**Tecla INFO:**Esta tecla mostra o status dos sinais nas entradas S1~S8. Clique para verificar se há ou não há sinal ativo na entrada. Verde indica sinal ATIVO e Vermelho indica SEM SINAL na respectiva entrada.

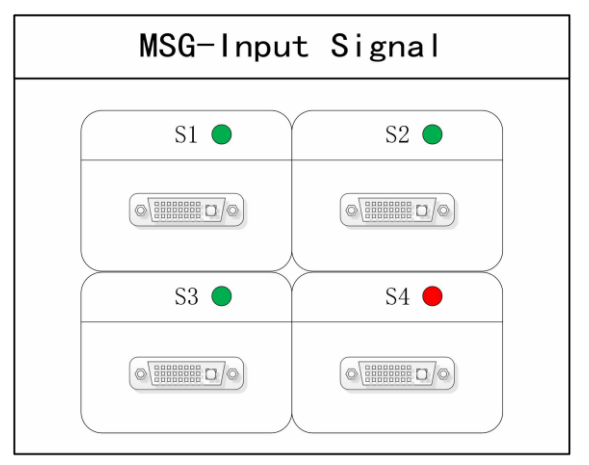

**Tecla WIN:**Apertando esta tecla você acessa a tela de seleção de imagem.

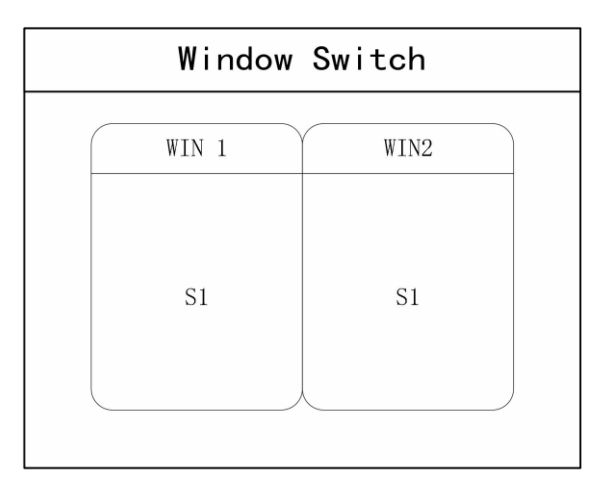

Tecla MODE: Esta tecla dá acesso ao menu de chamada de cenas pré-gravadas nas posições "MODE N". Ver item 4.2 ( passo 4).

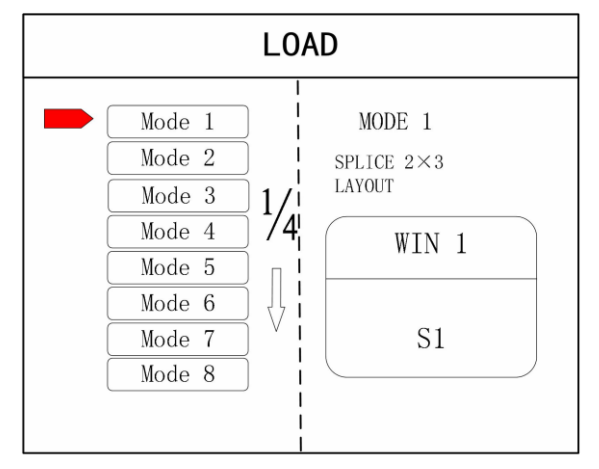

**Tecla FUNC:** Tecla de função. Pressione esta tecla para entrar em sua interface que inclui: ajuste de brilho, botão de efeito especial, ajuste VGA, configuração de matting de imagem, difusão de borda, configuração de transparência, backup inteligente, monitor de visualização, configuração de IP, porta serial, congelamento de tela, local e global, cor, brilho de entrada e tempo de comutação. A seguir estão as explicações dessas funções comuns.

- 1. **Brightness adjustment:** O dispositivo suporta ajuste de brilho com incremento de 1 a 255 frações. O brilho de todo o corpo da tela pode ser ajustado de forma síncrona para atender aos diferentes requisitos de ajuste de brilho dos clientes para diferentes condições de uso ambiente.
- 2. **Output condition:** Use este botão para definir a tela entre preta ou azul e, em seguida, você pode alternar o estado de saída.
- 3. **Special effect switch:** O dispositivo suporta a troca direta de imagem com efeito fade-in e fade-out e garante que não ocorram problemas de comutação de tela, como 'flower screen', 'flash screen' ou 'black screen'.
- 4. **Special effect time:** Ajuste os tempos de mudança de imagem ou alterne o

tempo entre os diferentes modos na faixa de 0,2s a 3s.

- 5. **VGA adjustment:** Como o sinal VGA é analógico, ele tende a causar desvios entre as funções comuns. Este equipamento oferece dois tipos de correções VGA, que são 'correção automática' e 'correção manual'.
- 6. **IP setting:** Defina o endereço IP do dispositivo para operar por software via PC.
- 7. **Clipped view:** Permite que a imagem inteira da respectiva entrada de sinal seja colocada em uma área específica do telão. Você pode definir o local especificado e o tamanho para exibição da imagem da respectiva entrada. O valor "0" representa "sem visualização" .

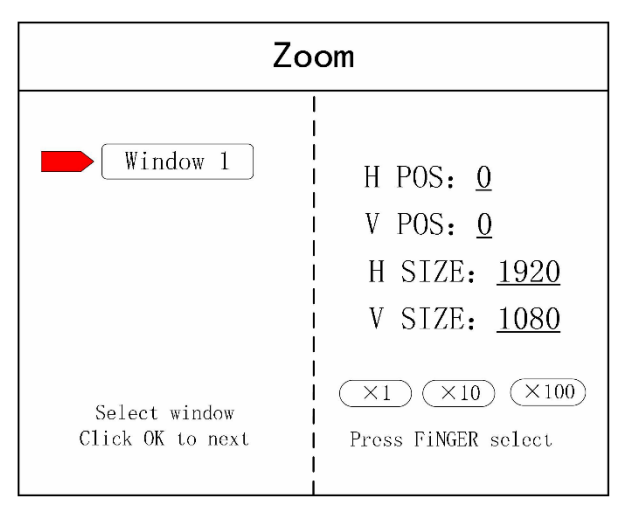

- 8. **Local and global:** Permite alternar entre exibição local e exibição global de determinada imagem, com a condição de que os dados da exibição local já estejam pré definidos.
- 9. **Freeze frame**: Permite escolher entre congelamento ou a exibição dinâmica de determinada imagem, que seja freqüentemente usada para troca de um quadro ou troca de fundo.
- 10. **Freeze full screen view**: Permite congelar ou descingelar todas as imagens simultâneamente.
- 11. **Serial port setting**: Permite a configuração de parâmetros de operação da porta serial do equipamento, como taxa de transmissão, baud rate e etc.
- 12. **Output mapping**: Define o modo de junção de telas (splicing) e o mapeamento das portas de saída.

### <span id="page-12-0"></span>4.5 Menu Avançado (Advanced)

O menu 'Advanced' apresenta os seguintes tópicos e seus recursos:

- o Configuração de Idioma: Inglês ou Chinês
- o Resolution: Suporta resolução única de saída, a resolução pode ser definida pelo usuário e

suporta frequencias de atualização dos frames de 30HZ, 50HZ e 60HZ. A resolução de saída padrão do dispositivo é 1920 × 1080 @ 60HZ

- o Factory: Permite apagar todos os registros de alteração de parâmetros e restaura a configuração original de fábrica.
- o Function: Pressione a tecla "FUNC" para ter acesso rápido às funções de configuração comuns.
- o KeyLock: Desativa as teclas do painel frontal para evitar erros de operação causados por esbarrões ou operador não capacitado.
- o Technical Support: Mostra a versão do equipamento e seu endereço IP.

### **5. Software de Controle**

Passo 1: Por gentileza clique abaixo e realize o download do Software de Configuração PC, buscando-o na ABA DOWLOADS em nosso site:

Clique [aqui para Download](https://www.flexport.com.br/Produtos/89/258/controlador-de-video-8-entradas-dvi-e-12-saidas-hdmi-tcpip-e-rs232-8-janelas-pip.html)

Passo 2: Extraia do arquivo rar. e inicie a instalação:

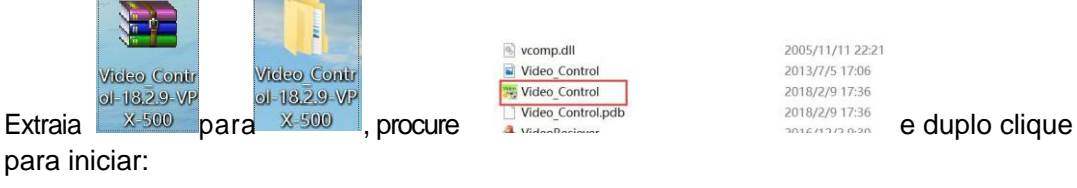

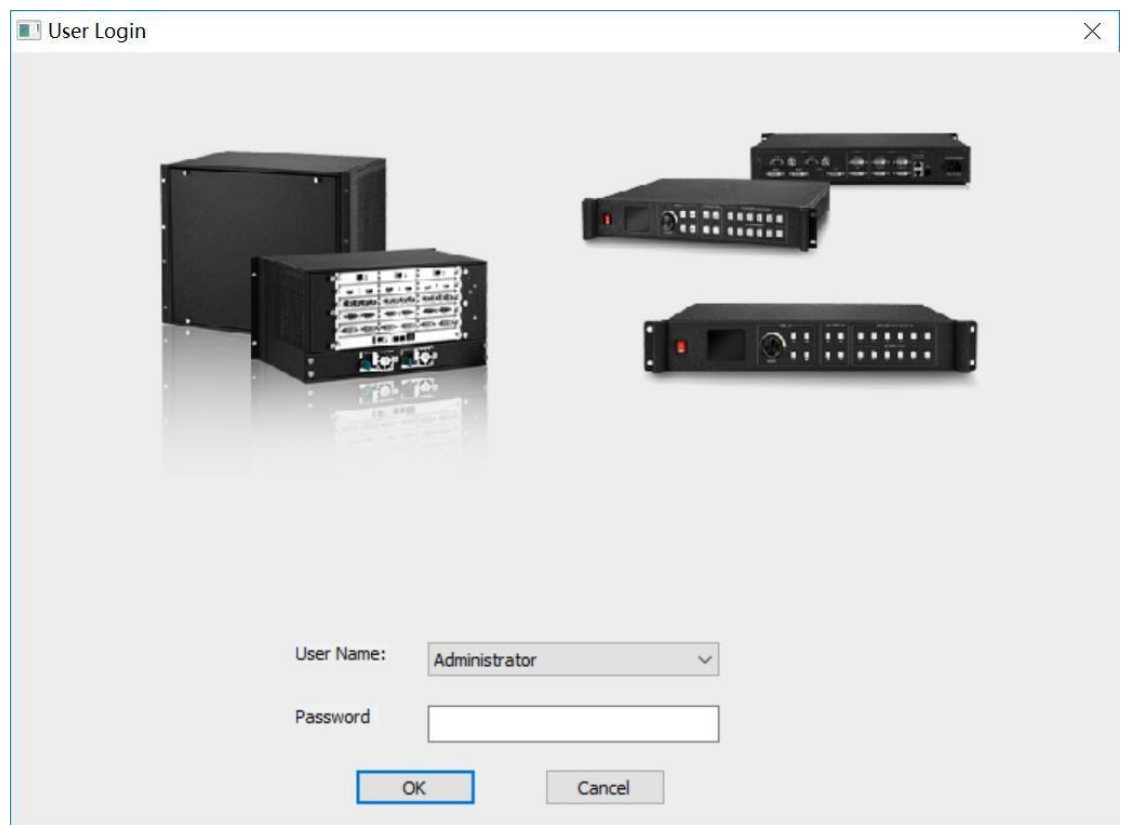

No campo "User name" utilize "Administrator", e deixe o campo Password em branco ( sem preenchimento, e clique em "ok" para entrar:

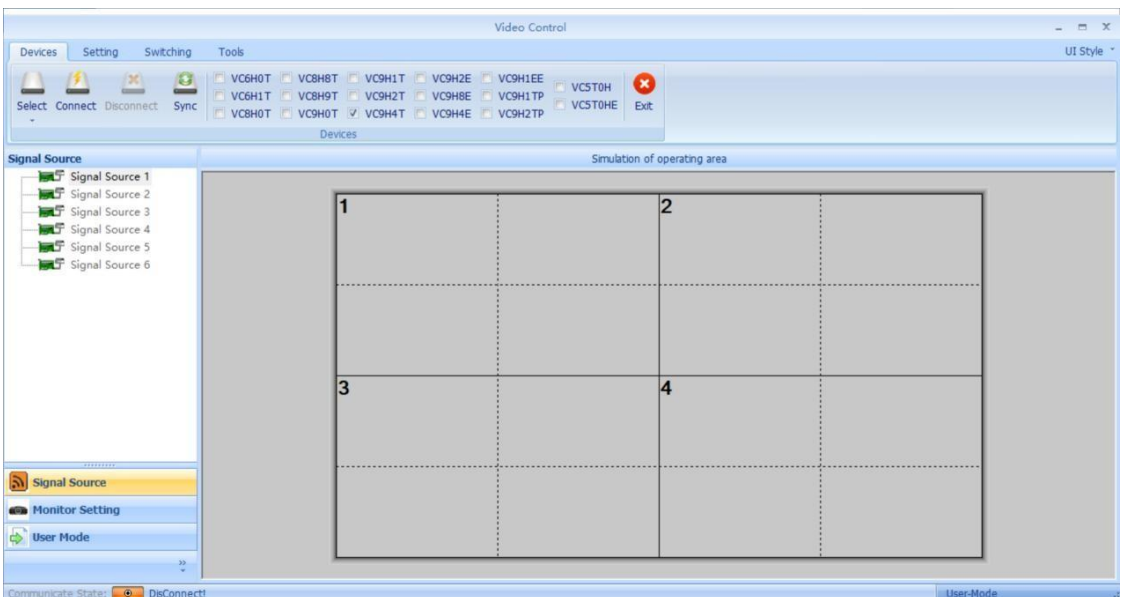

Em seguida clique em "Connect" e o PC já está conectado ao Controlador VPX, seja via LAN ou via cabo serial RS232:

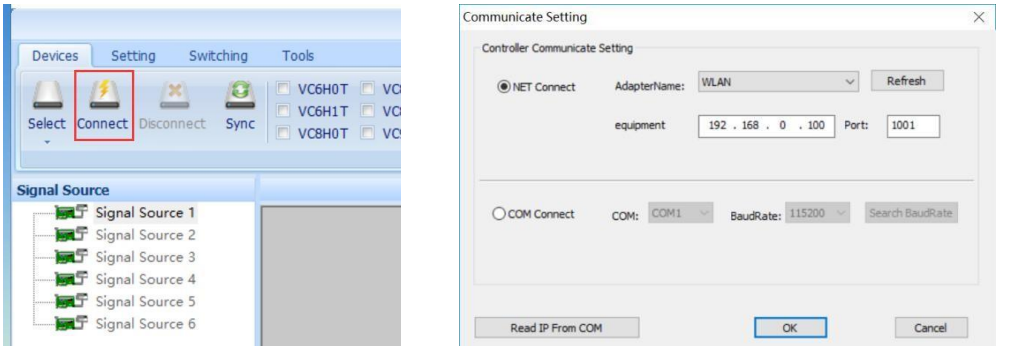

**Nota:** Se estiver usando o controle via LAN, o endereço IP do controlador é 192.168.0.100, portanto, antes de usar, certifique-se de que o PC de controle esteja no gateway, como 192.168.0.98. Para usar o RS232, certifique-se de que a porta COM esteja disponível no PC.

Depois de bem conectado, pode aparecer uma janela pop-up para sincronização se o monitor estiver conectado ao controlador, o usuário pode clicar em "ok" para sincronizar ou selecionar cancelar para configurar manualmente.

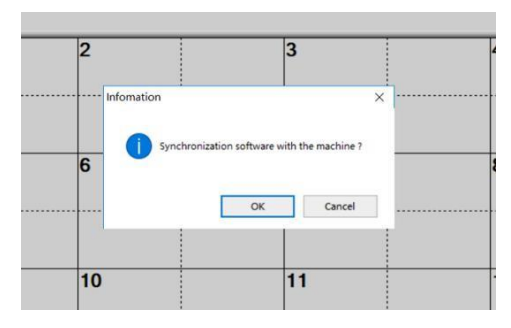

#### **Interface do dispositivo:**

Os usuários podem selecionar a função para que este controlador opere como: Processador de vídeo, Ajustador de bordas, Controlador de Videowall realizando a Interface de conexão entre o PC de controle e o Telão de video Wall, para sincronizar o software de controle com o videowall; entre outras funções.

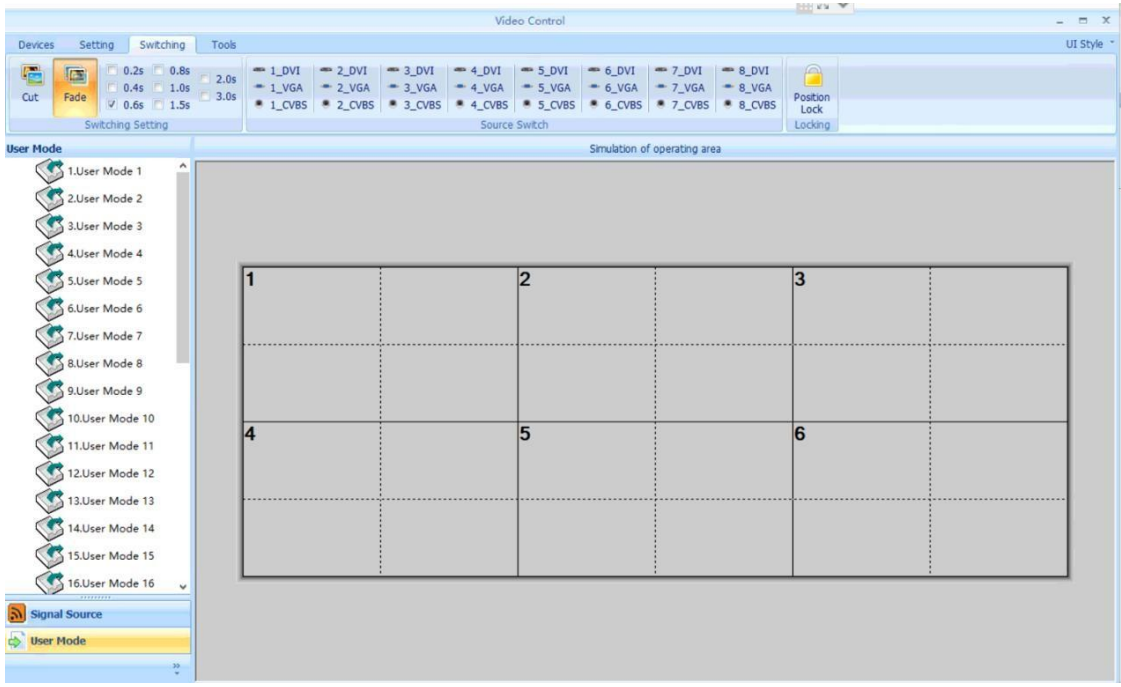

#### **Interface de configuração ( aba Setting)**:

Os usuários podem ajustar configurações do VídeoWall livremente: Abrir uma nova janela, salvá-la nas posições User Mode e acessá-la posteriormente, ou retornar à configuração original de fábrica e assim por diante.

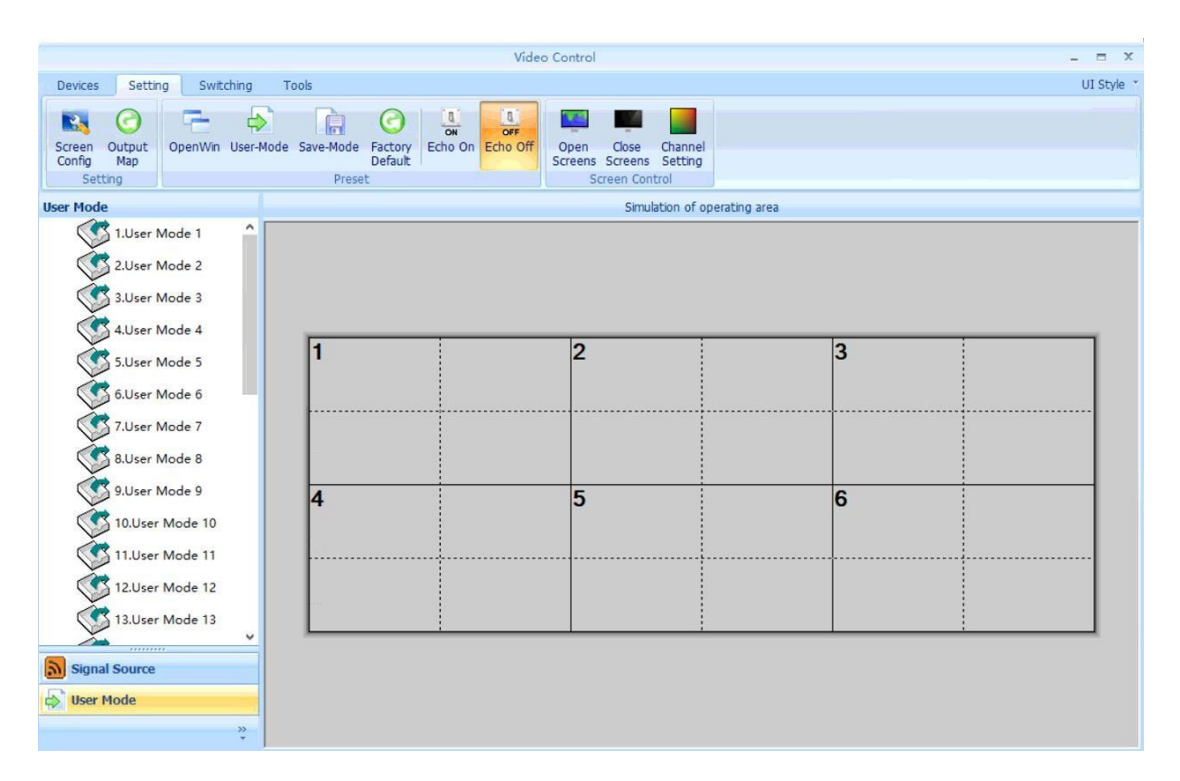

#### **Interface de comutação ( aba: Switching):**

Os usuários podem aqui configurar os efeitos de comutação, também o tempo, e travar a posição da imagem, entre outras funções.

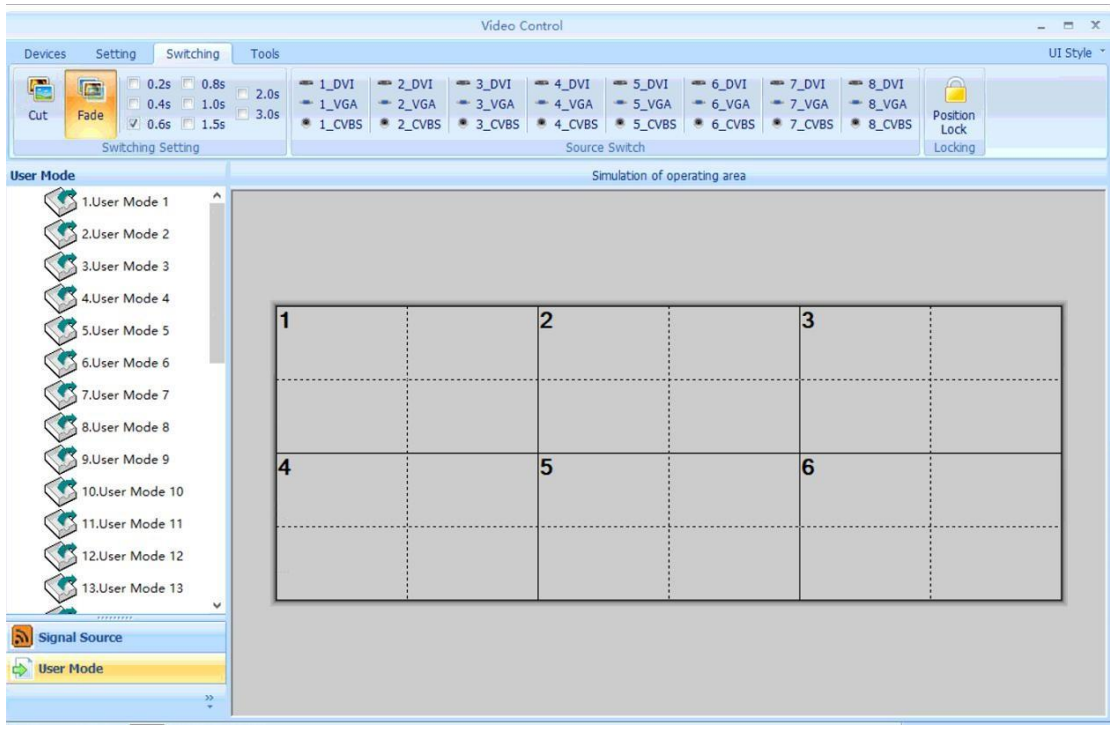

#### **Interface de ferramentas ( aba: Tools)**

Nesta aba, os usuários podem adicionar mais usuários de operação aqui com diferentes direitos, configuração de idioma de operação entre outras funções.

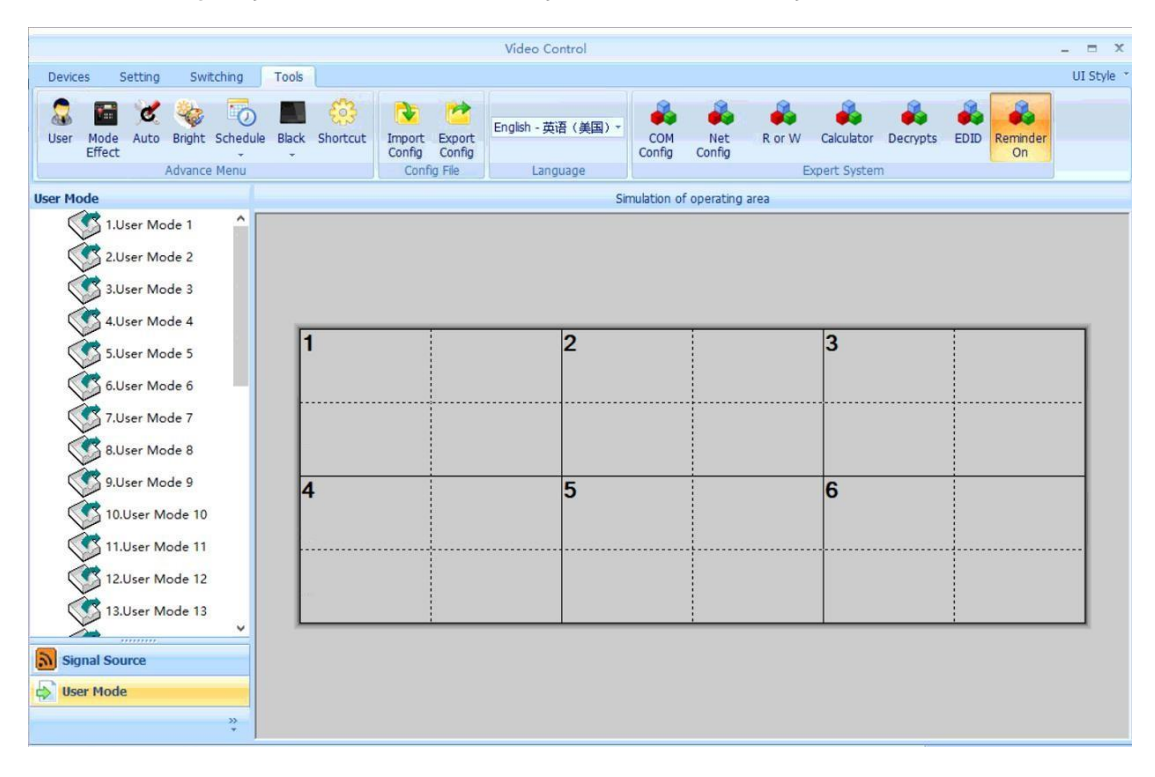

#### **UI Style:**

Usuários podem configurar o estilo ( aparência) da interface.

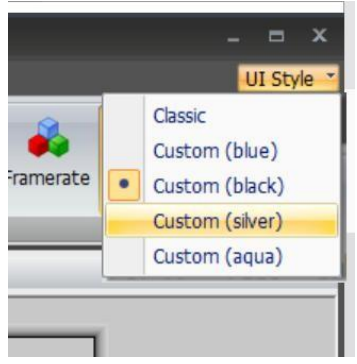

#### **Outras funcões/Interfaces:**

No lado esquerdo, os usuários podem encontrar: Signal Source (fonte do sinal), Monitor Settings (configuração do monitor) e User Mode (modo do usuário). Diferentes ícones mostrarão conteúdos diferentes:

 $\epsilon$ 

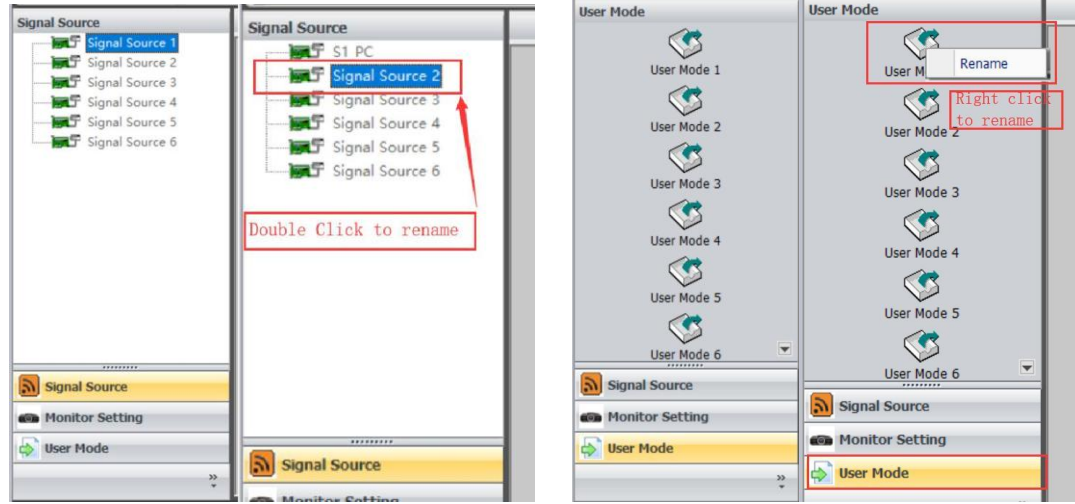

Para abrir uma nova janela:

**Método 1:**Selecione a fonte do sinal e clique em "OpenWin" na interface de configuração. Os usuários podem ajustar o tamanho da janela movendo o mouse até a borda da nova janela e mantendo pressionado o botão esquerdo para arrastar e ajustar:

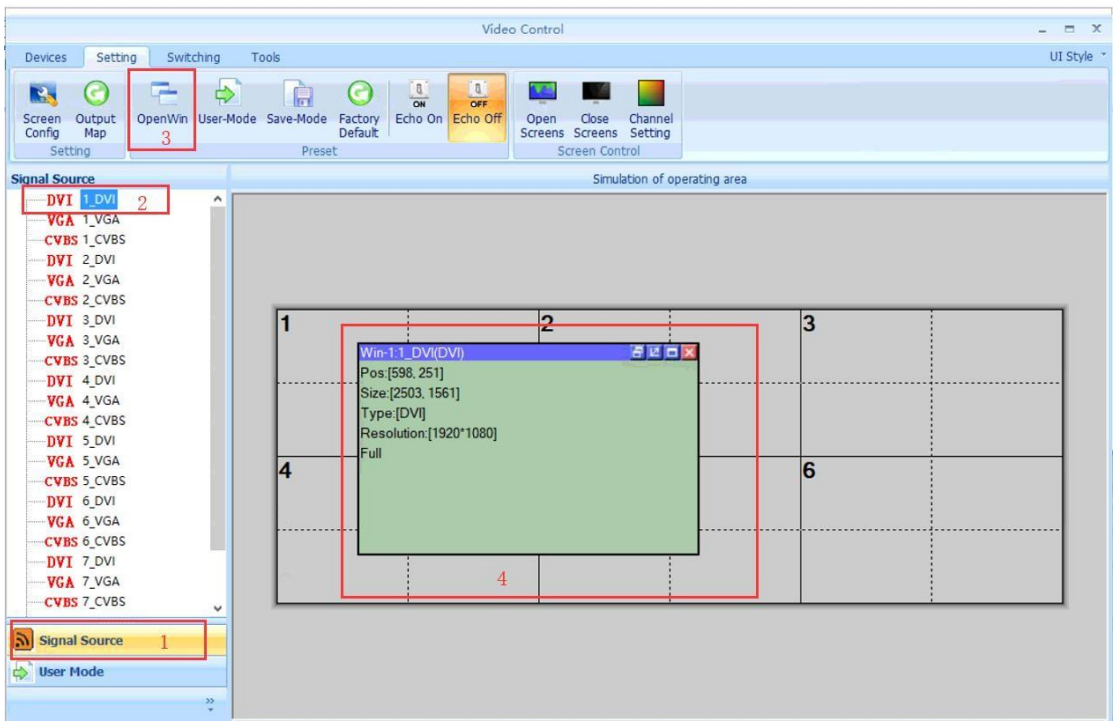

**Método 2:** Selecione a fonte de entrada, mova o mouse na área de operação (videowall), então pressione e segure o botão esquerdo do mouse para arrastar para o tamanho desejado e solte o mouse:

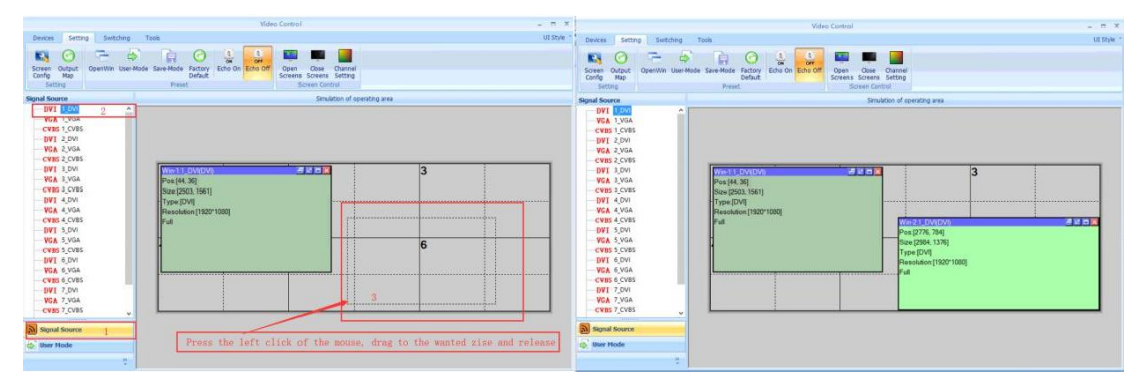

Para fechar / mover janelas:

Para mover a janela, os usuários precisarão apenas mover o mouse na janela e, em seguida, pressionar e segurar o botão esquerdo para mover a janela; Para fechar a janela, os usuários podem clicar no "X" vermelho para fechar um por um ou clicar com o botão direito do mouse para encontrar a função "fechar tudo".

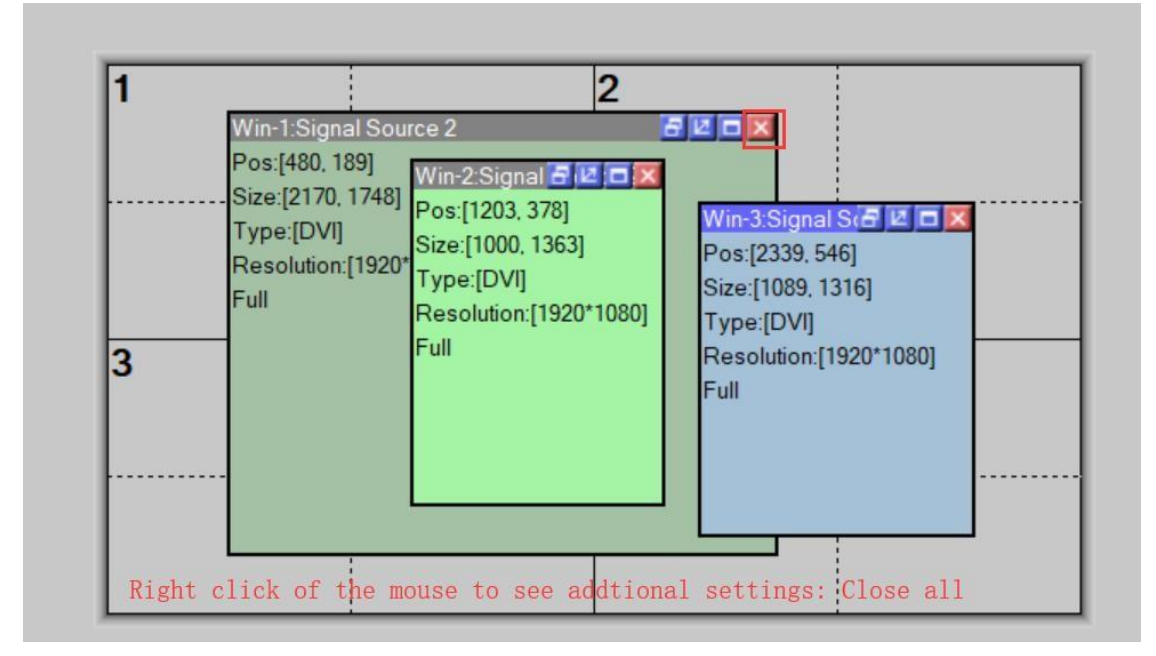

## <span id="page-19-0"></span>**6. Dúvidas frequentes:**

#### **P1:O que é resolução de saída?**

R: A resolução de saída indica a quantidade de pixels por porta de saída do splicer, e a maior definição da saída do splicer. As resoluções suportadas nas saídas são: 1024\*768, 1280\*1024, 1600\*1200 e 1920\*1080.

#### **P2: Qual a senha de acesso configurada no Software de controle para PC?**

**R:** Não há senha pré-configurada, e para acessar, basta manter sem preenchimento e clicar em 'OK'.

#### **P3: Quais são as razões para a falha da comunicação serial entre o Software e o processador VPX?**

**R:** Possíveis razões a seguir:

1. Seleção errada da porta COM. Basta clicar em "Confirm" e clicar novamente o botão "openingserialport"para abrir a porta correta.

2. Porta serial ocupada. Verifique se a porta serial do Sistema Operacional já

está sendo utilizada por outro Software.

3. Falha de conexão do cabo o da prória porta. Realize teste de loopback e verifique se a porta e o cabo estão funcionando corretamente.

4. Erro ou problema no drive da porta com no Sitema Operacional do PC. Verifique no gerenciador de dispositivos se a porta COM está operando corretamente, reinstale ou atualize o driver.

Ise as sugetões acima não forem suficiente para resolver o problema, Por gentileza

entre em contato com nosso time de suporte. e trabalharemos para resolver o

problema o mais rápido possível.

**P4: WQuais são as possíveis razoes para atraso na comunicação via rede entre o processador VPX e o PC?**

**R:** As possíveis razões são:

1. O endereço IP da conexão local não está na mesma faixa IP do Processador splicer.

2. Falha ou conflito na rede LAN.

3. Problemas na porta da rede da fonte do sinal. Verifique a porta de rede do PC e certifique-se de que esteja operando comunicação normalmente com a rede LAN.

Se as sugestões acima não resolverem seus problemas, por favor, entre em contato com o nosso serviço de Suporte ao cliente. Vamos ajudá-lo a resolver seus problemas o mais rápido possível.

## **7. Pós-vendas**

7.1 Informação de Garantia

A FLEXPORT garante que o os materiais e funcionamento do produto sob condições de uso e serviço normais por 1 (um) ano a partir da data de compra direta ou através de um de seus distribuidores autorizados.

Se o produto apresentar defeito de Fabricação dentro do período de garantia ( exceto defeitos causados por origem externa como surtos por rede elétrica ou Rede LAN ou através das demais portas de comunicação, sem proteção; mau uso ou uso em ambiente hostil), a Flexport arcará com os custos de reparo ou substituição do produto ou componentes com defeito, ou oferecerá a substituição do produto por outro equivalente ou similar, ou disponibilizará o crédito para outras aquisições de produtos FLEXPORT. A FLEXPORT oferece Garantia Balcão ( ou seja, não cobre frete).

O produto de substituição poderá ser novo ou reparado. Em caso de substituição, esta se dará à base de troca.

Qualquer substituição ou reparo do produto ou componente passará a ter garantia renovada por um período de noventa (90) dias ou o período restante da garantia inicial, ou ainda conforme prazo estabelecido no Código de defesa do Consumidor, o que for mais longo dentre estas 3 opções. A Empresa não será responsável por nenhum software, firmware, informação ou dados de memória não originais contidos, armazenados ou integrados ao produto reparado, em caso de devolução do cliente, seja dentro ou for a do período de garantia.

7.2 Limitações e exceções de garantia

Exceto a garantia limitada acima, a FLEXPORT fica isenta de responsabilidade se

o produto for violado, danificado por uso e transporte excessivo, uso incorreto, acidente, tensão ou pressão física incomum, modificação não autorizada, alteração ou serviços prestados por profissionais não Autorizados e/ou não treinados pela FLEXPORT.

A garantia é válida para uso correto do produto, em aplicação adequada ou uso normal.

## **8. Informação de Versão:**

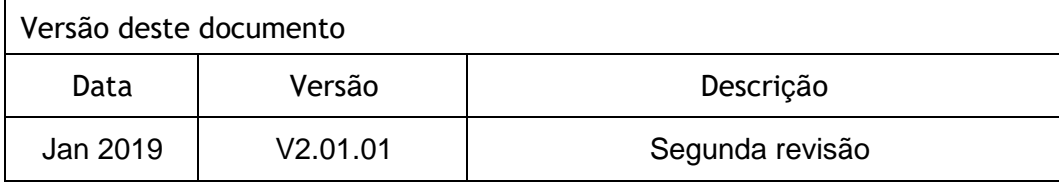